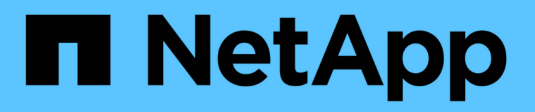

# **Gestire AutoSupport**

SANtricity 11.8 NetApp

April 05, 2024

This PDF was generated from https://docs.netapp.com/it-it/e-series-santricity/sm-support/autosupportfeature-overview.html on April 05, 2024. Always check docs.netapp.com for the latest.

# **Sommario**

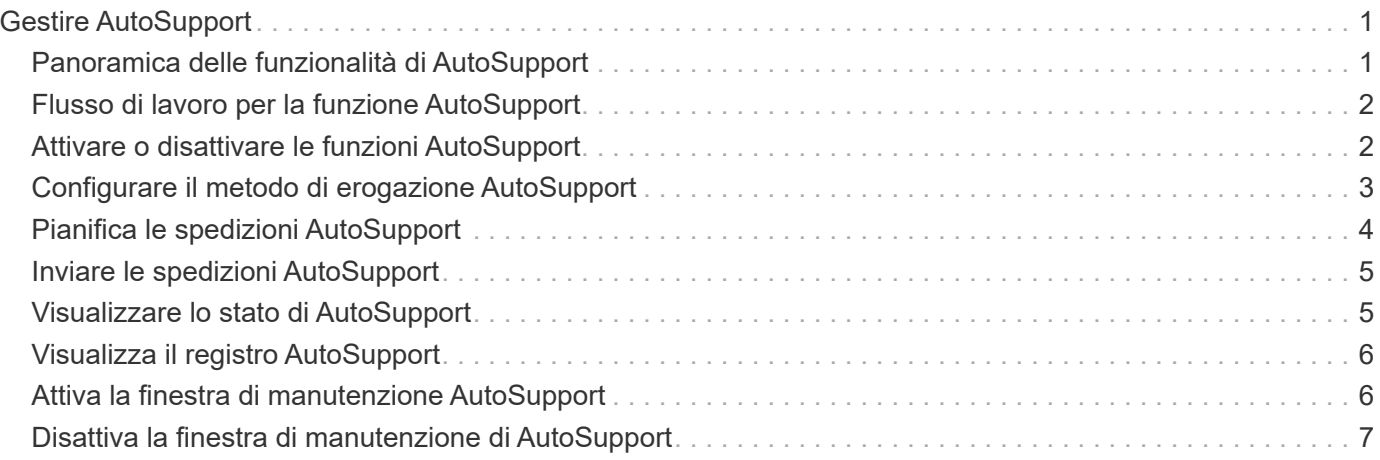

# <span id="page-2-0"></span>**Gestire AutoSupport**

# <span id="page-2-1"></span>**Panoramica delle funzionalità di AutoSupport**

La funzione AutoSupport monitora lo stato di salute di uno storage array e invia automaticamente i dispatches al supporto tecnico.

Il supporto tecnico utilizza i dati AutoSupport in modo proattivo per accelerare la diagnosi e la risoluzione dei problemi dei clienti e per rilevare ed evitare potenziali problemi.

I dati AutoSupport includono informazioni sulla configurazione, lo stato, le performance e gli eventi di sistema di uno storage array. I dati AutoSupport non contengono dati utente. Le spedizioni possono essere inviate immediatamente o in base a una pianificazione (giornaliera e settimanale).

# **Vantaggi principali**

Alcuni dei vantaggi principali della funzione AutoSupport includono:

- Tempi di risoluzione dei casi più rapidi
- Monitoraggio sofisticato per una gestione più rapida degli incidenti
- Creazione automatica di report in base a una pianificazione e generazione automatica di report sugli eventi critici
- Richieste automatizzate di sostituzione dell'hardware per componenti selezionati, ad esempio dischi
- Avvisi non intrusivi per notificare un problema e fornire informazioni al supporto tecnico per intraprendere azioni correttive
- Strumenti di analisi AutoSupport che monitorano le spedizioni per problemi di configurazione noti

## **Funzionalità di Individual AutoSupport**

La funzione AutoSupport è composta da tre funzioni individuali che vengono attivate separatamente.

- **Basic AutoSupport** consente allo storage array di raccogliere e inviare automaticamente i dati al supporto tecnico.
- **AutoSupport OnDemand** consente al supporto tecnico di richiedere la ritrasmissione di un precedente dispatch AutoSupport quando necessario per la risoluzione di un problema. Tutte le trasmissioni vengono avviate dallo storage array, non dal server AutoSupport. Lo storage array esegue periodicamente il checkin con il server AutoSupport per determinare se sono presenti richieste di ritrasmissione in sospeso e risponde di conseguenza.
- **Diagnostica remota** consente al supporto tecnico di richiedere una nuova spedizione AutoSupport aggiornata quando necessario per la risoluzione di un problema. Tutte le trasmissioni vengono avviate dallo storage array, non dal server AutoSupport. Lo storage array esegue periodicamente il check-in con il server AutoSupport per determinare se sono presenti nuove richieste in sospeso e risponde di conseguenza.

## **Differenza tra AutoSupport e Collect dati di supporto**

Nello storage array esistono due metodi per raccogliere i dati di supporto:

• **Funzione AutoSupport** — i dati vengono raccolti automaticamente.

• **Opzione Collect Support Data** — i dati devono essere raccolti e inviati manualmente.

La funzione AutoSupport è più semplice da utilizzare perché i dati vengono raccolti e inviati automaticamente. I dati AutoSupport possono essere utilizzati in modo proattivo per prevenire i problemi prima che si verifichino. La funzione AutoSupport accelera la risoluzione dei problemi perché il supporto tecnico ha già accesso ai dati. Per questi motivi, la funzionalità AutoSupport è il metodo di raccolta dati preferito da utilizzare.

# <span id="page-3-0"></span>**Flusso di lavoro per la funzione AutoSupport**

In Gestore di sistema, configurare la funzione AutoSupport seguendo questa procedura.

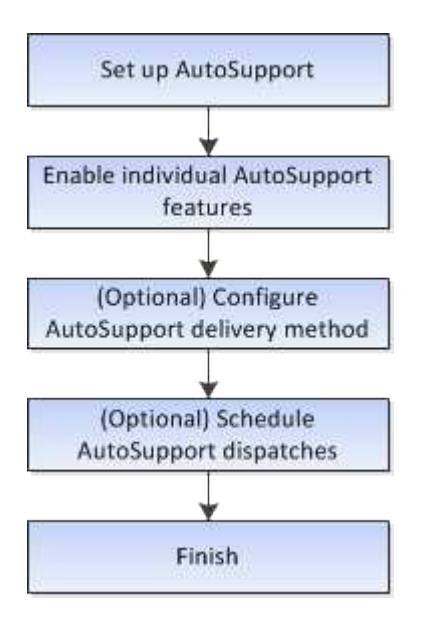

# <span id="page-3-1"></span>**Attivare o disattivare le funzioni AutoSupport**

È possibile attivare la funzione AutoSupport e le singole funzioni AutoSupport durante la configurazione iniziale oppure attivarle o disattivarle in un secondo momento.

### **Prima di iniziare**

Se si desidera attivare AutoSupport OnDemand o Diagnostica remota, il metodo di erogazione AutoSupport deve essere impostato su HTTPS.

### **A proposito di questa attività**

È possibile disattivare la funzione AutoSupport in qualsiasi momento, ma si consiglia di lasciarla attivata. L'attivazione della funzione AutoSupport può accelerare significativamente la determinazione e la risoluzione dei problemi in caso di problemi sullo storage array.

La funzione AutoSupport è composta da tre funzioni individuali che vengono attivate separatamente.

- **Basic AutoSupport** consente allo storage array di raccogliere e inviare automaticamente i dati al supporto tecnico.
- **AutoSupport OnDemand** consente al supporto tecnico di richiedere la ritrasmissione di un precedente dispatch AutoSupport quando necessario per la risoluzione di un problema. Tutte le trasmissioni vengono avviate dallo storage array, non dal server AutoSupport. Lo storage array esegue periodicamente il checkin con il server AutoSupport per determinare se sono presenti richieste di ritrasmissione in sospeso e risponde di conseguenza.

• **Diagnostica remota** — consente al supporto tecnico di richiedere una nuova spedizione AutoSupport aggiornata quando necessario per la risoluzione di un problema. Tutte le trasmissioni vengono avviate dallo storage array, non dal server AutoSupport. Lo storage array esegue periodicamente il check-in con il server AutoSupport per determinare se sono presenti nuove richieste in sospeso e risponde di conseguenza.

#### **Fasi**

- 1. Selezionare **scheda supporto › Centro di supporto › AutoSupport**.
- 2. Selezionare **attiva/Disattiva funzionalità AutoSupport**.
- 3. Selezionare le caselle di controllo accanto alle funzioni AutoSupport che si desidera attivare.

Le funzioni dipendono l'una dall'altra, come indicato dal rientro degli elementi nella finestra di dialogo. Ad esempio, è necessario attivare AutoSupport OnDemand prima di poter attivare la diagnostica remota.

4. Fare clic su **Save** (Salva).

Se si disattiva AutoSupport, viene visualizzata una notifica nella pagina iniziale. Per chiudere la notifica, fare clic su **Ignora**.

# <span id="page-4-0"></span>**Configurare il metodo di erogazione AutoSupport**

La funzione AutoSupport supporta i protocolli HTTPS, HTTP e SMTP per l'invio delle spedizioni al supporto tecnico.

### **Prima di iniziare**

- La funzione AutoSupport deve essere attivata. Puoi vedere se è attivato nella pagina AutoSupport.
- Nella rete deve essere installato e configurato un server DNS. L'indirizzo del server DNS deve essere configurato in System Manager (questa attività è disponibile nella pagina hardware).

### **A proposito di questa attività**

Esaminare i diversi protocolli:

- **HTTPS** consente di connettersi direttamente al server di supporto tecnico di destinazione utilizzando HTTPS. Se si desidera attivare AutoSupport OnDemand o Diagnostica remota, il metodo di erogazione AutoSupport deve essere impostato su HTTPS.
- **HTTP** consente di connettersi direttamente al server di supporto tecnico di destinazione utilizzando HTTP.
- **E-mail** consente di utilizzare un server e-mail come metodo di recapito per l'invio di messaggi AutoSupport.

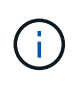

**Differenze tra i metodi HTTPS/HTTP ed e-mail**. Il metodo di recapito della posta elettronica, che utilizza SMTP, presenta alcune importanti differenze rispetto ai metodi di recapito HTTPS e HTTP. Innanzitutto, le dimensioni delle spedizioni per il metodo e-mail sono limitate a 5 MB, il che significa che alcune raccolte di dati ASUP non verranno inviate. In secondo luogo, la funzione AutoSupport OnDemand è disponibile solo sui metodi HTPP e HTTPS.

### **Fasi**

1. Selezionare **scheda supporto › Centro di supporto › AutoSupport**.

#### 2. Selezionare **Configura metodo di erogazione AutoSupport**.

Viene visualizzata una finestra di dialogo in cui sono elencati i metodi di consegna dell'invio.

- 3. Selezionare il metodo di erogazione desiderato, quindi selezionare i parametri per il metodo di erogazione. Effettuare una delle seguenti operazioni:
	- Se si seleziona HTTPS o HTTP, selezionare uno dei seguenti parametri di erogazione:
		- **Direttamente** questo parametro di erogazione è la selezione predefinita. Questa opzione consente di connettersi direttamente al sistema di supporto tecnico di destinazione utilizzando il protocollo HTTPS o HTTP.
		- **Via Proxy server** questa opzione consente di specificare i dettagli del server proxy HTTP necessari per stabilire la connessione con il sistema di supporto tecnico di destinazione. Specificare l'indirizzo host e il numero di porta. Tuttavia, è necessario immettere solo i dettagli di autenticazione dell'host (nome utente e password), se necessario.
		- **Tramite PAC (Proxy Auto-Configuration script)** specificare la posizione di un file PAC (Proxy Auto-Configuration) script. Un file PAC consente al sistema di scegliere automaticamente il server proxy appropriato per stabilire una connessione con il sistema di supporto tecnico di destinazione.
	- Se è stata selezionata l'opzione e-mail, immettere le seguenti informazioni:
		- Indirizzo del server di posta come nome di dominio completo, indirizzo IPv4 o indirizzo IPv6.
		- L'indirizzo e-mail visualizzato nel campo da del messaggio e-mail di spedizione AutoSupport.
		- **Opzionale; se si desidera eseguire un test di configurazione**: L'indirizzo e-mail a cui viene inviata una conferma quando il sistema AutoSupport riceve l'invio del test.
		- Se si desidera crittografare i messaggi, selezionare **SMTPS** o **STARTTLS** come tipo di crittografia, quindi selezionare il numero di porta per i messaggi crittografati. In caso contrario, selezionare **Nessuno**.
		- Se necessario, immettere un nome utente e una password per l'autenticazione con il mittente e il server di posta in uscita.
- 4. Se si dispone di un firewall che blocca l'erogazione di questi dispatches ASUP, aggiungere il seguente URL alla whitelist: https://support.netapp.com/put/AsupPut/
- 5. Fare clic su **Test Configuration** (verifica configurazione) per verificare la connessione al server del supporto tecnico utilizzando i parametri di consegna specificati. Se è stata attivata la funzione AutoSupport on-Demand, il sistema verificherà anche la connessione per l'erogazione del dispatch AutoSupport on-Demand.

Se il test di configurazione non riesce, controllare le impostazioni di configurazione ed eseguire nuovamente il test. Se il test continua a non riuscire, contattare il supporto tecnico.

6. Fare clic su **Save** (Salva).

# <span id="page-5-0"></span>**Pianifica le spedizioni AutoSupport**

System Manager crea automaticamente una pianificazione predefinita per le spedizioni AutoSupport. Se preferisci, puoi specificare la tua pianificazione.

### **Prima di iniziare**

La funzione AutoSupport deve essere attivata. Puoi vedere se è attivato nella pagina AutoSupport.

#### **A proposito di questa attività**

- **Daily Time** le spedizioni giornaliere vengono raccolte e inviate ogni giorno durante l'intervallo di tempo specificato. System Manager seleziona un tempo casuale durante l'intervallo. Tutti gli orari sono in UTC (Coordinated Universal Time), che potrebbe essere diverso dall'ora locale dello storage array. È necessario convertire l'ora locale dell'array di storage in UTC.
- **Giorno settimanale** le spedizioni settimanali vengono raccolte e inviate una volta alla settimana. System Manager seleziona un giorno casuale tra i giorni specificati. Deselezionare tutti i giorni in cui non si desidera consentire l'invio settimanale. System Manager seleziona un giorno casuale tra i giorni consentiti.
- **Weekly Time** le spedizioni settimanali vengono raccolte e inviate una volta alla settimana durante l'intervallo di tempo specificato. System Manager seleziona un tempo casuale durante l'intervallo. Tutti gli orari sono in UTC (Coordinated Universal Time), che potrebbe essere diverso dall'ora locale dello storage array. È necessario convertire l'ora locale dell'array di storage in UTC.

### **Fasi**

- 1. Selezionare **scheda supporto › Centro di supporto › AutoSupport**.
- 2. Selezionare **Schedule AutoSupport Dispatches**.

Viene visualizzata la procedura guidata Schedule AutoSupport Dispatches.

3. Seguire i passaggi della procedura guidata.

# <span id="page-6-0"></span>**Inviare le spedizioni AutoSupport**

System Manager consente di inviare le spedizioni AutoSupport al supporto tecnico, senza attendere un invio pianificato.

### **Prima di iniziare**

La funzione AutoSupport deve essere attivata. Puoi vedere se è attivato nella pagina AutoSupport.

### **A proposito di questa attività**

Questa operazione raccoglie i dati di supporto e li invia automaticamente al supporto tecnico, in modo che possano risolvere i problemi.

### **Fasi**

- 1. Selezionare **scheda supporto › Centro di supporto › AutoSupport**.
- 2. Selezionare **Invia AutoSupport spedizione**.

Viene visualizzata la finestra di dialogo Invia AutoSupport di spedizione.

3. Confermare l'operazione selezionando **Invia**.

# <span id="page-6-1"></span>**Visualizzare lo stato di AutoSupport**

La pagina AutoSupport mostra se la funzione AutoSupport e le singole funzioni AutoSupport sono attualmente attivate.

### **Fasi**

- 1. Selezionare **scheda supporto › Centro di supporto › AutoSupport**.
- 2. Osservare il lato destro della pagina sotto le schede per verificare se la funzione AutoSupport di base è attivata.

3. Posizionare il cursore del mouse sul punto interrogativo per verificare se le singole funzioni AutoSupport sono attivate.

# <span id="page-7-0"></span>**Visualizza il registro AutoSupport**

Il registro AutoSupport fornisce informazioni sullo stato, la cronologia delle spedizioni e gli errori riscontrati durante la consegna delle spedizioni AutoSupport.

### **A proposito di questa attività**

Possono esistere più file di log. Quando il file di log corrente raggiunge i 200 KB, viene archiviato e creato un nuovo file di log. Il nome del file di log archiviato è ASUPMessages.n, dove *n* è un numero intero compreso tra 1 e 9. Se esistono più file di log, è possibile scegliere di visualizzare il log più recente o un log precedente.

- **Current log** Mostra un elenco degli ultimi eventi acquisiti.
- **Archived log** Mostra un elenco di eventi precedenti.

### **Fasi**

- 1. Selezionare **scheda supporto › Centro di supporto › AutoSupport**.
- 2. Selezionare **Visualizza log AutoSupport**.

Viene visualizzata una finestra di dialogo che elenca il registro AutoSupport corrente.

3. Se si desidera visualizzare i registri AutoSupport precedenti, selezionare il pulsante di opzione **Archived**, quindi selezionare un registro dall'elenco a discesa **Select AutoSupport log**.

L'opzione Archived (Archiviato) viene visualizzata solo se i registri archiviati sono presenti nell'array di storage.

Il log AutoSupport selezionato viene visualizzato nella finestra di dialogo.

4. **Opzionale:** per cercare nel registro AutoSupport, digitare un termine nella casella **trova** e fare clic su **trova**.

Fare nuovamente clic su **Find** (trova) per cercare altre occorrenze del termine.

# <span id="page-7-1"></span>**Attiva la finestra di manutenzione AutoSupport**

Attivare la finestra di manutenzione di AutoSupport per eliminare la creazione automatica di ticket in caso di eventi di errore. In modalità operativa normale, lo storage array utilizza AutoSupport per aprire un caso con il supporto in caso di problemi.

### **Fasi**

- 1. Selezionare **scheda supporto › Centro di supporto › AutoSupport**.
- 2. Selezionare **attiva finestra manutenzione AutoSupport**.
- 3. Inserire l'indirizzo e-mail per ricevere una conferma dell'elaborazione della richiesta della finestra di manutenzione.

A seconda della configurazione, è possibile immettere fino a cinque indirizzi e-mail. Se si desidera aggiungere più indirizzi, selezionare **Aggiungi un'altra e-mail** per aprire un altro campo.

4. Specificare la durata (in ore) per attivare la finestra di manutenzione.

La durata massima supportata è di 72 ore.

5. Fare clic su **Sì**.

La creazione automatica del ticket AutoSupport in caso di eventi di errore viene temporaneamente soppressa per la finestra di durata specificata.

### **Al termine**

La finestra di manutenzione non inizia fino a quando la richiesta dello storage array non viene elaborata dai server AutoSupport. Attendere che venga ricevuta un'e-mail di conferma prima di eseguire qualsiasi attività di manutenzione sullo storage array.

# <span id="page-8-0"></span>**Disattiva la finestra di manutenzione di AutoSupport**

Disattivare la finestra di manutenzione di AutoSupport per consentire la creazione automatica del ticket in caso di eventi di errore. Quando la finestra di manutenzione di AutoSupport è disattivata, lo storage array utilizza AutoSupport per aprire un caso con il supporto in caso di problemi.

### **Fasi**

- 1. Selezionare **scheda supporto › Centro di supporto › AutoSupport**.
- 2. Selezionare **Disattiva finestra manutenzione AutoSupport**.
- 3. Inserire l'indirizzo e-mail per ricevere una conferma dell'elaborazione della richiesta di disattivazione della finestra di manutenzione.

A seconda della configurazione, è possibile immettere fino a cinque indirizzi e-mail. Se si desidera aggiungere più indirizzi, selezionare **Aggiungi un'altra e-mail** per aprire un altro campo.

4. Fare clic su **Sì**.

La creazione automatica del ticket AutoSupport in caso di eventi di errore è attivata.

### **Al termine**

La finestra di manutenzione non terminerà fino a quando la richiesta dello storage array non sarà stata elaborata dai server AutoSupport. Prima di procedere, attendere la ricezione di un'e-mail di conferma.

#### **Informazioni sul copyright**

Copyright © 2024 NetApp, Inc. Tutti i diritti riservati. Stampato negli Stati Uniti d'America. Nessuna porzione di questo documento soggetta a copyright può essere riprodotta in qualsiasi formato o mezzo (grafico, elettronico o meccanico, inclusi fotocopie, registrazione, nastri o storage in un sistema elettronico) senza previo consenso scritto da parte del detentore del copyright.

Il software derivato dal materiale sottoposto a copyright di NetApp è soggetto alla seguente licenza e dichiarazione di non responsabilità:

IL PRESENTE SOFTWARE VIENE FORNITO DA NETAPP "COSÌ COM'È" E SENZA QUALSIVOGLIA TIPO DI GARANZIA IMPLICITA O ESPRESSA FRA CUI, A TITOLO ESEMPLIFICATIVO E NON ESAUSTIVO, GARANZIE IMPLICITE DI COMMERCIABILITÀ E IDONEITÀ PER UNO SCOPO SPECIFICO, CHE VENGONO DECLINATE DAL PRESENTE DOCUMENTO. NETAPP NON VERRÀ CONSIDERATA RESPONSABILE IN ALCUN CASO PER QUALSIVOGLIA DANNO DIRETTO, INDIRETTO, ACCIDENTALE, SPECIALE, ESEMPLARE E CONSEQUENZIALE (COMPRESI, A TITOLO ESEMPLIFICATIVO E NON ESAUSTIVO, PROCUREMENT O SOSTITUZIONE DI MERCI O SERVIZI, IMPOSSIBILITÀ DI UTILIZZO O PERDITA DI DATI O PROFITTI OPPURE INTERRUZIONE DELL'ATTIVITÀ AZIENDALE) CAUSATO IN QUALSIVOGLIA MODO O IN RELAZIONE A QUALUNQUE TEORIA DI RESPONSABILITÀ, SIA ESSA CONTRATTUALE, RIGOROSA O DOVUTA A INSOLVENZA (COMPRESA LA NEGLIGENZA O ALTRO) INSORTA IN QUALSIASI MODO ATTRAVERSO L'UTILIZZO DEL PRESENTE SOFTWARE ANCHE IN PRESENZA DI UN PREAVVISO CIRCA L'EVENTUALITÀ DI QUESTO TIPO DI DANNI.

NetApp si riserva il diritto di modificare in qualsiasi momento qualunque prodotto descritto nel presente documento senza fornire alcun preavviso. NetApp non si assume alcuna responsabilità circa l'utilizzo dei prodotti o materiali descritti nel presente documento, con l'eccezione di quanto concordato espressamente e per iscritto da NetApp. L'utilizzo o l'acquisto del presente prodotto non comporta il rilascio di una licenza nell'ambito di un qualche diritto di brevetto, marchio commerciale o altro diritto di proprietà intellettuale di NetApp.

Il prodotto descritto in questa guida può essere protetto da uno o più brevetti degli Stati Uniti, esteri o in attesa di approvazione.

LEGENDA PER I DIRITTI SOTTOPOSTI A LIMITAZIONE: l'utilizzo, la duplicazione o la divulgazione da parte degli enti governativi sono soggetti alle limitazioni indicate nel sottoparagrafo (b)(3) della clausola Rights in Technical Data and Computer Software del DFARS 252.227-7013 (FEB 2014) e FAR 52.227-19 (DIC 2007).

I dati contenuti nel presente documento riguardano un articolo commerciale (secondo la definizione data in FAR 2.101) e sono di proprietà di NetApp, Inc. Tutti i dati tecnici e il software NetApp forniti secondo i termini del presente Contratto sono articoli aventi natura commerciale, sviluppati con finanziamenti esclusivamente privati. Il governo statunitense ha una licenza irrevocabile limitata, non esclusiva, non trasferibile, non cedibile, mondiale, per l'utilizzo dei Dati esclusivamente in connessione con e a supporto di un contratto governativo statunitense in base al quale i Dati sono distribuiti. Con la sola esclusione di quanto indicato nel presente documento, i Dati non possono essere utilizzati, divulgati, riprodotti, modificati, visualizzati o mostrati senza la previa approvazione scritta di NetApp, Inc. I diritti di licenza del governo degli Stati Uniti per il Dipartimento della Difesa sono limitati ai diritti identificati nella clausola DFARS 252.227-7015(b) (FEB 2014).

#### **Informazioni sul marchio commerciale**

NETAPP, il logo NETAPP e i marchi elencati alla pagina<http://www.netapp.com/TM> sono marchi di NetApp, Inc. Gli altri nomi di aziende e prodotti potrebbero essere marchi dei rispettivi proprietari.